## **La mise en place du module de Show des statistiques**

- **1 –** installation du logiciel handvision sur un deuxième ordinateur
- **2 –** mise en réseau
- **3 –** sur le poste serveur de donnée, partager le répertoire des données (c:\handballv9)
- **4 –** Depuis l'ordinateur client, connecter un lecteur sur le répertoire partagé.

(m:\ pointe sur \\nomduserveur\répertoire\_partagé\_handvision )

Pour visualiser un match il faut

Sélectionner un match puis cliquer sur **vers le show**

Lors de la première utilisation, il faut cliquer sur le bouton match par défaut

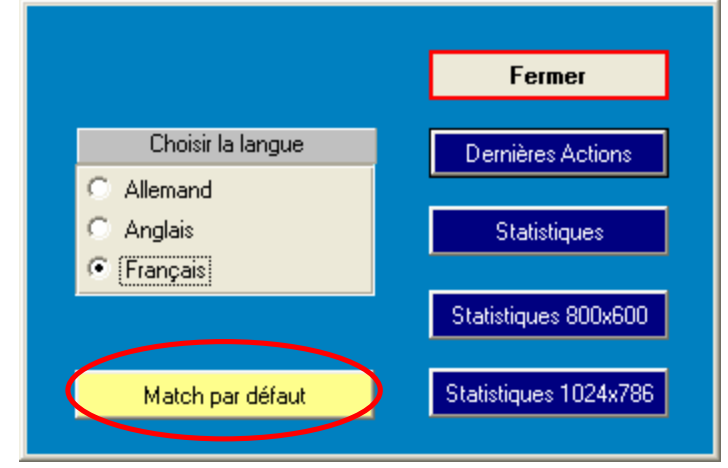

puis vous choisissez la taille de l'écran (1024 conseiller)

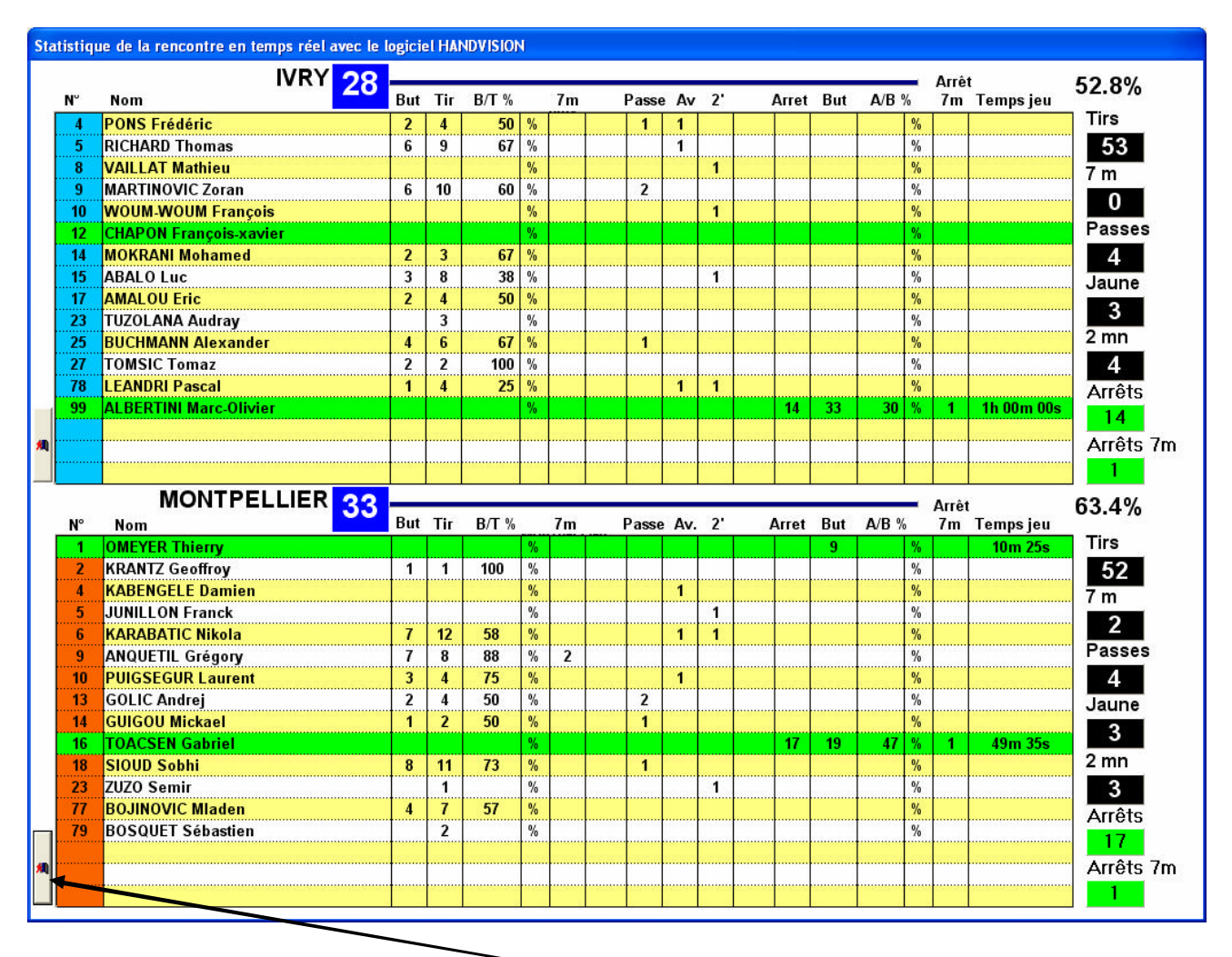

Pour quitter cet écran il suffit de cliquer sur

Vous pouvez v isualiser un match et en saisir un autre ou visualiser le match qui est en saisie